公司使用的是致远协同A8+企业版,版本:: V7.1SP1, 之前使用的A8企业版,版本 :V5.0SP1。新版本支持了谷歌浏览器,总算不用纠结IE和360浏览器的兼容问题 。升级后,相应的辅助程序又得重新安装,才能正常使用。

## **步骤如下:**

。

1、输入协同登录地址后,如网页界面下方弹出需要安装加载的插件,则点击允许

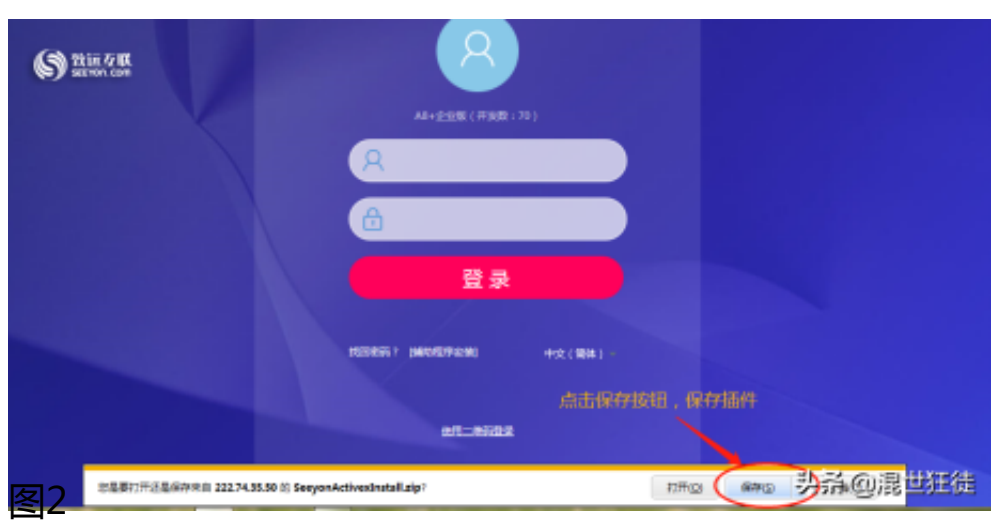

3、将插件安装文件下载至选择的安装路径下。(文件是压缩包,需要解压缩)。

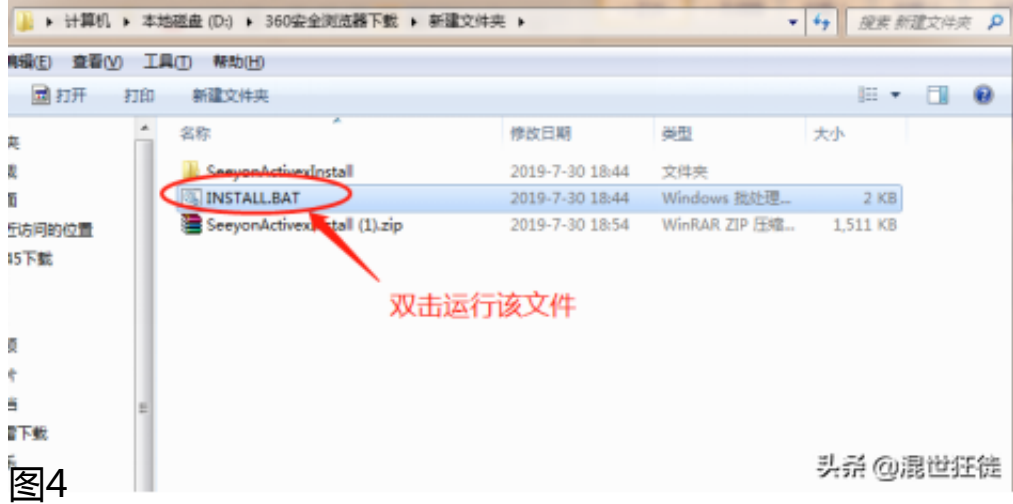

5、安装插件时,需保持浏览器是关闭状态,在"自动安装和更新"界面, "必须 安装插件"需要全部安装, "选择安装插件"需安装office控件。flash插件用于显 示OA办公流程图,其实这个插件早就被淘汰了,谷歌浏览器默认禁止flash插件, 应该用h5替代才对。

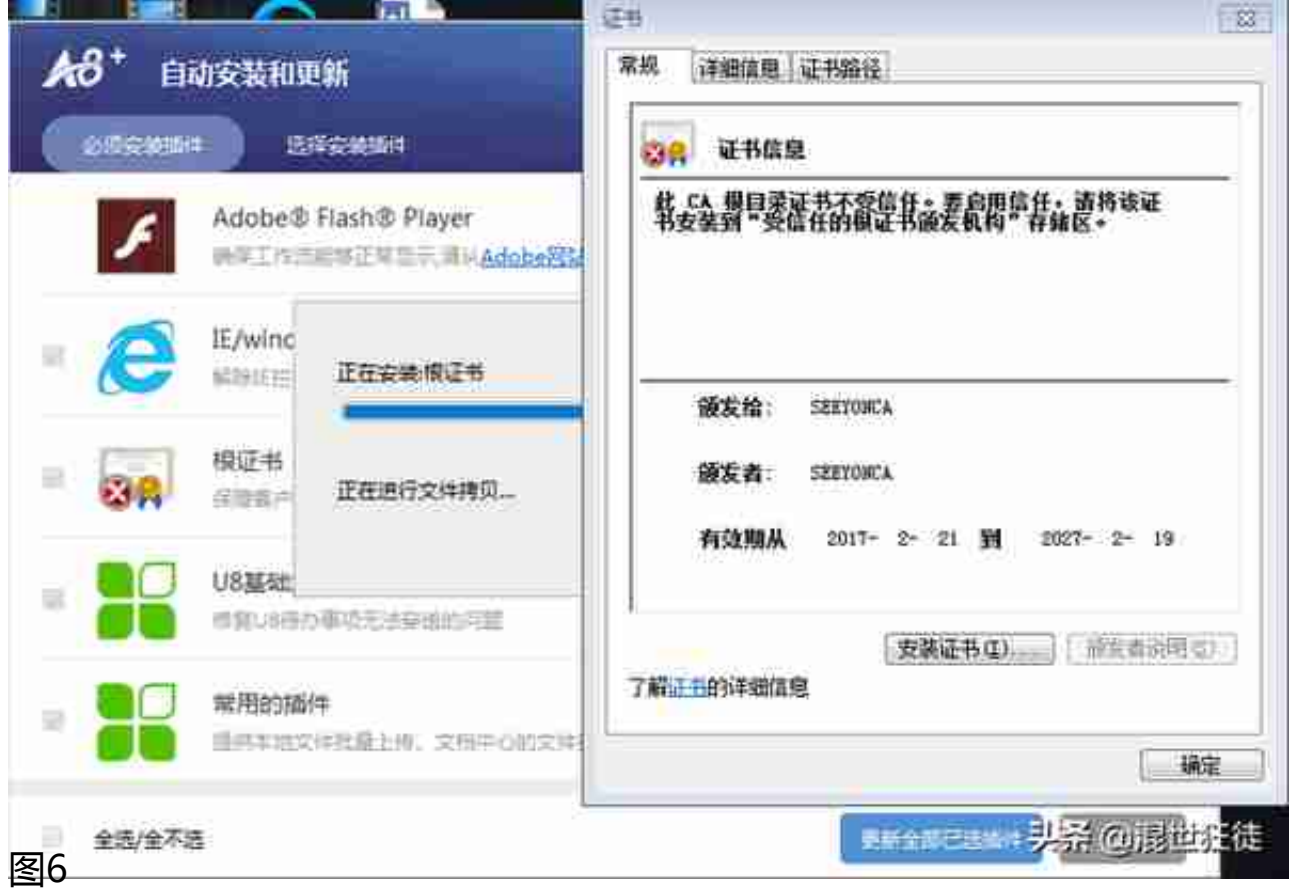

7、office控件用于调用本地计算机的office办公软件,在线显示文档内容,区别于 旧版的是,新版不支持WPS个人版,在线文档内容无法呈现,只支持WPS专业版和 微软offic套装。

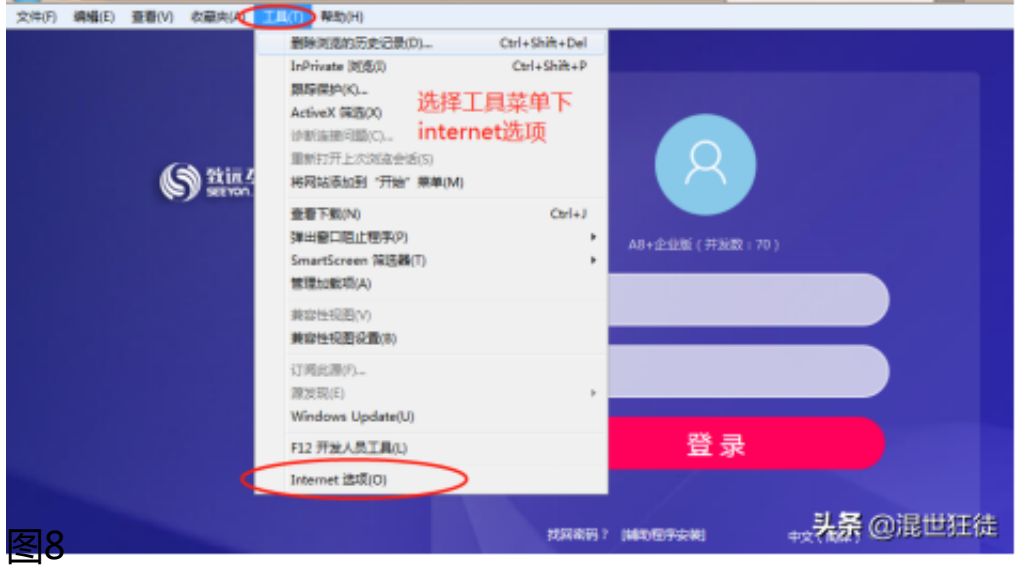

9、设置单位协同登录地址,为信任网站。Internet选项——>安全选项卡——>受 信站点——>站点——>输入OA网址并添加——>取消https验证的勾选——>保 存退出。(注:演示图片为测试地址,填写时,以本单位实际登录地址填写。)